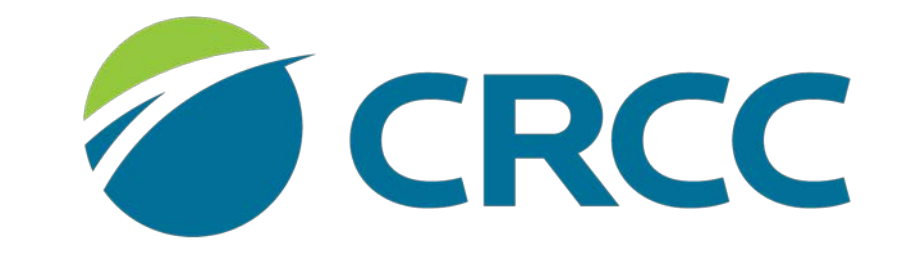

**COMMISSION ON REHABILITATION COUNSELOR CERTIFICATION** 

Renewing your CVE, CWA, or CCAA Certification

## Click the appropriate credential in the **My Certifications and Renewals** section of the screen.

Welcome, you a

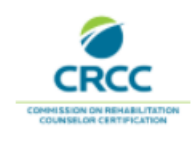

Your certification valid thru date is approaching for your application located here

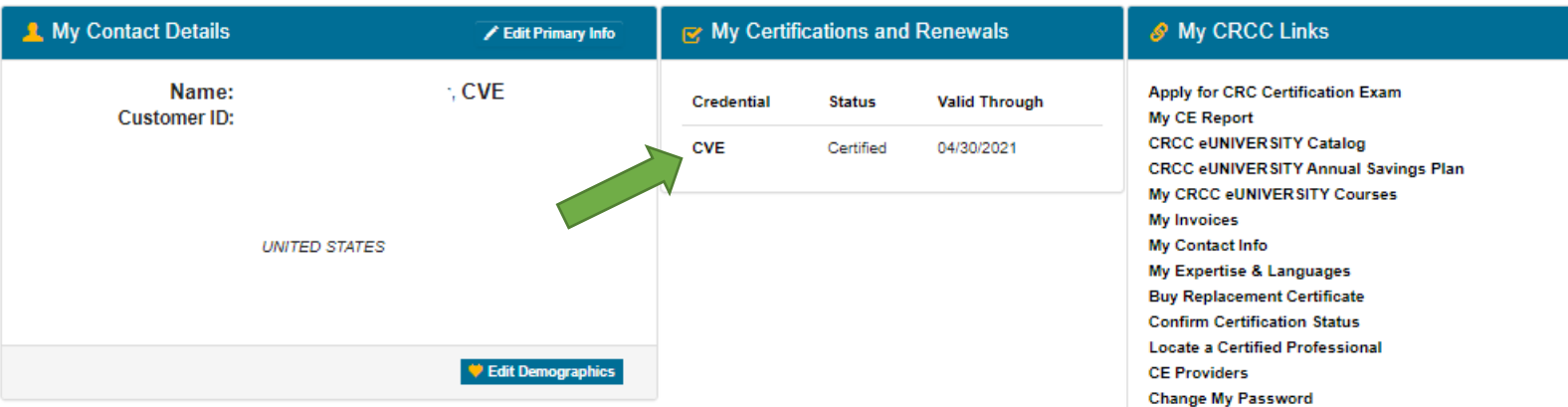

### Click the **General CE** tab.

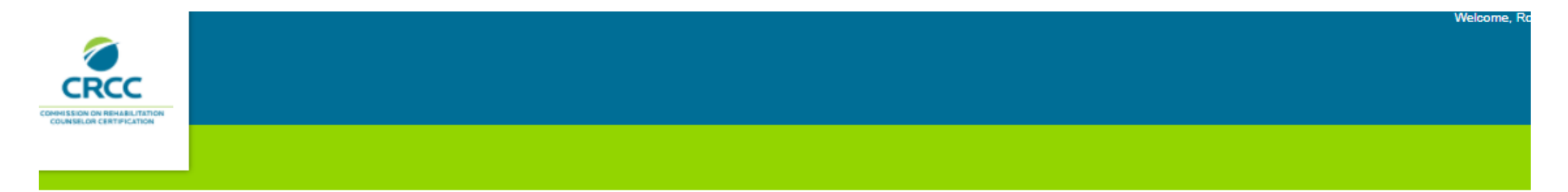

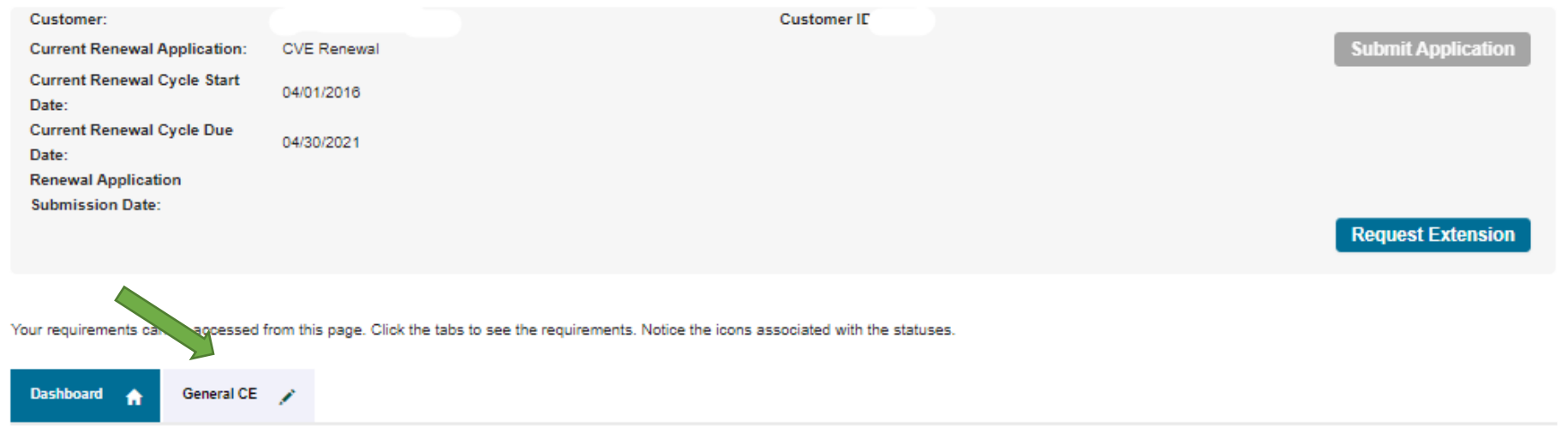

Locked / Unlocked it Completed Q Under Review @ Further Action / Met

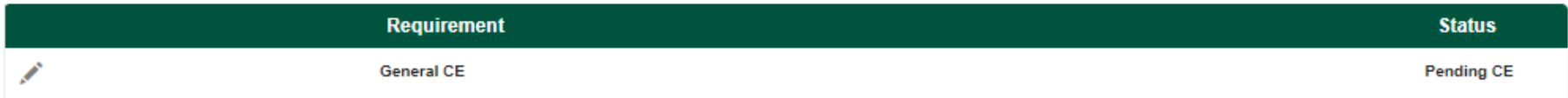

## You can see the number of CE credits you have for the current renewal cycle.

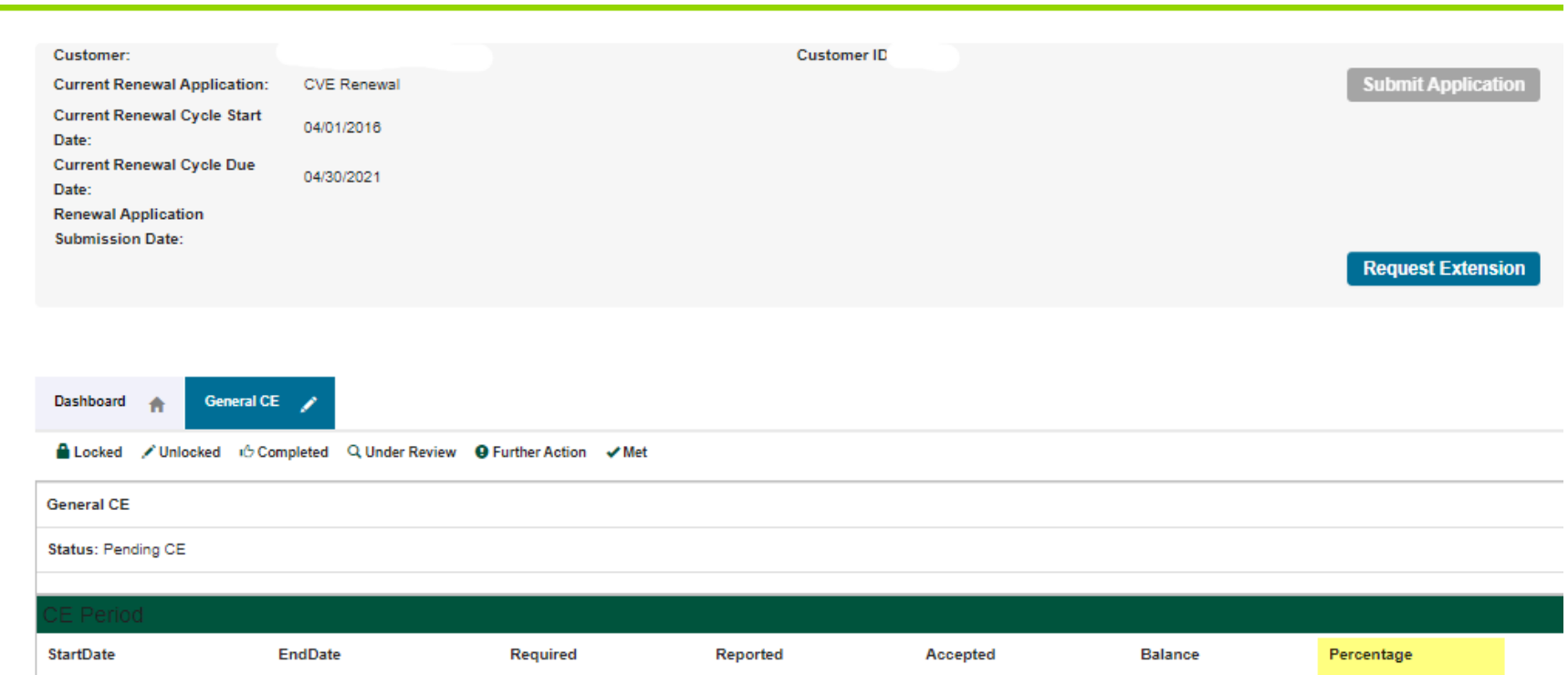

04/01/2016 03/31/2021 80.00  $0.00$  $0.00$ 80.00  $| 0\%$ **Report CE CE Credit** CreditType **ActivityDate Activity** ActivityType Credit **Status** ReportedDate

No Self Reported CE on file.

**COL** 

## If you need to add CE credit to your CE transcript, click the **Report CE** button.

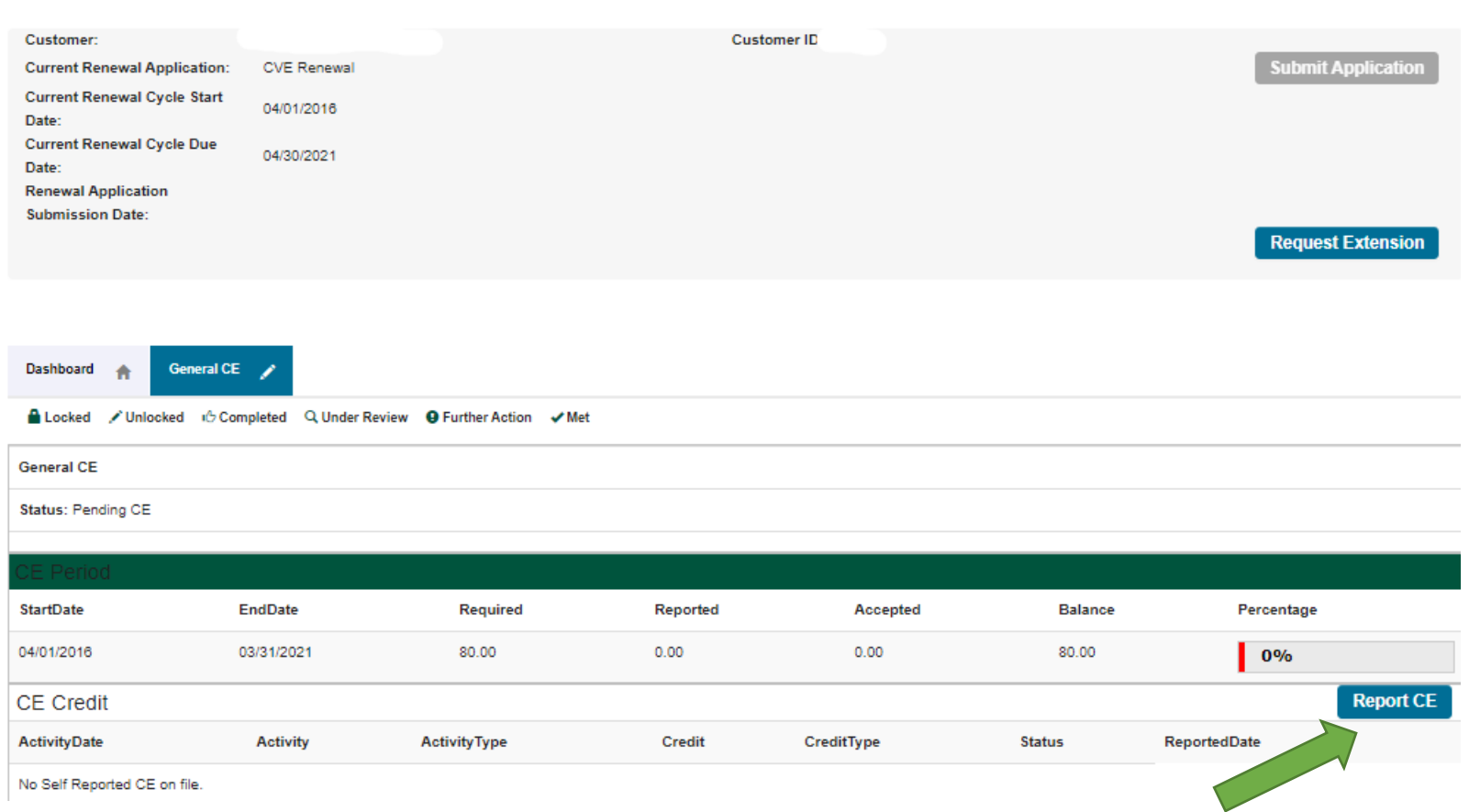

Claiming Pre-Approved Continuing Education Credit

#### Click the **Pre-Approved CE** button.

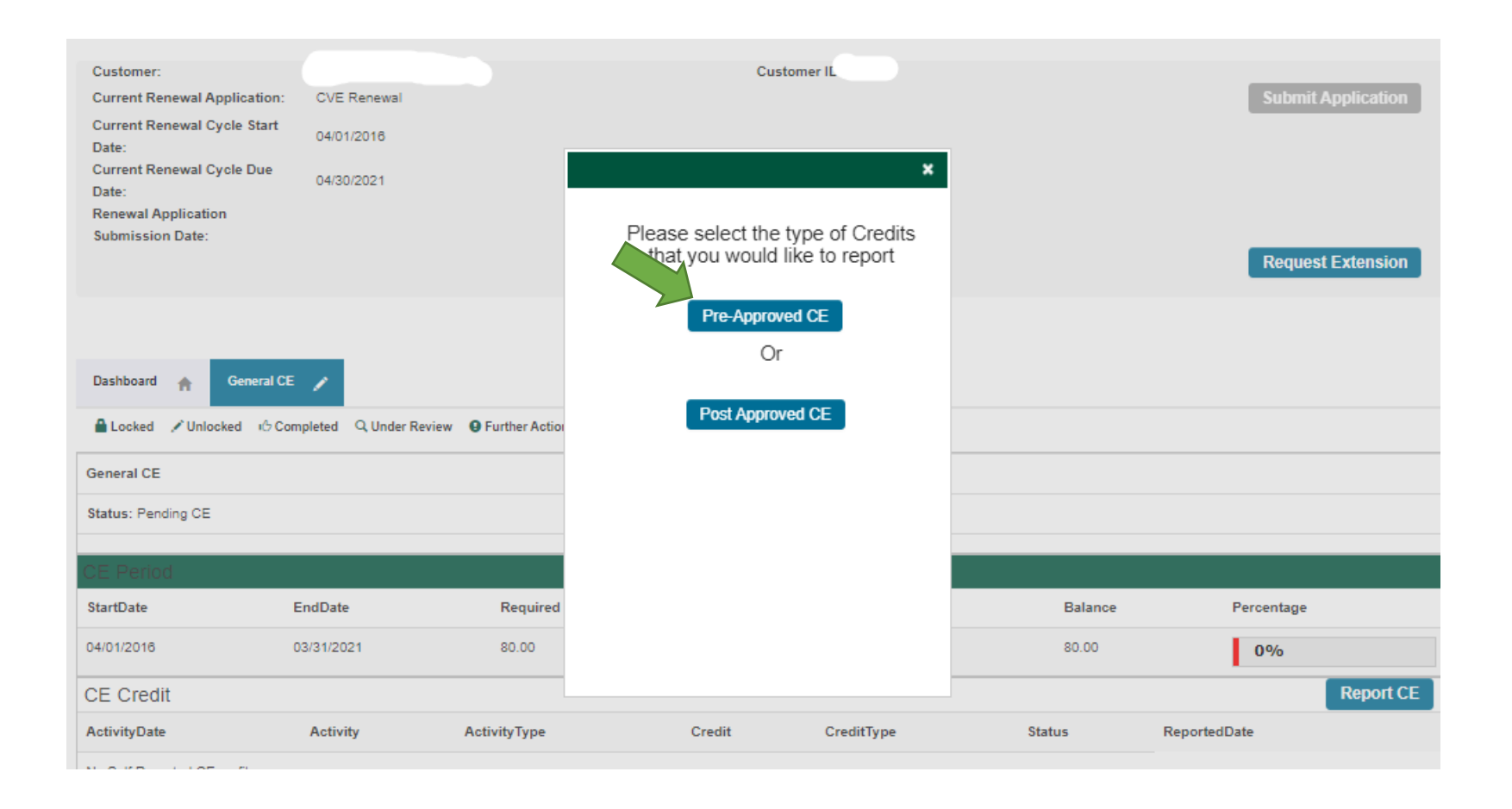

Type the CRCC pre-approval number located on your certificate in the text box and click **Next**. If you receive an error message, please re-enter the number. If you receive another error message, please contact CRCC.

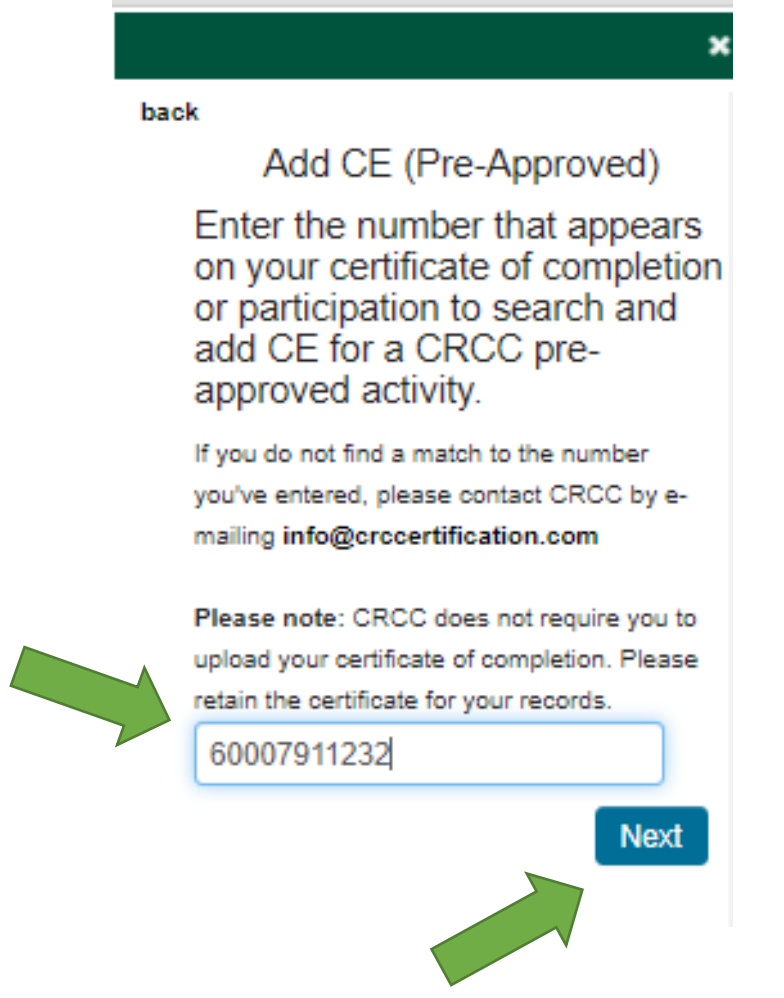

#### Type the date you completed the activity in the text box OR click the calendar icon to select the date.

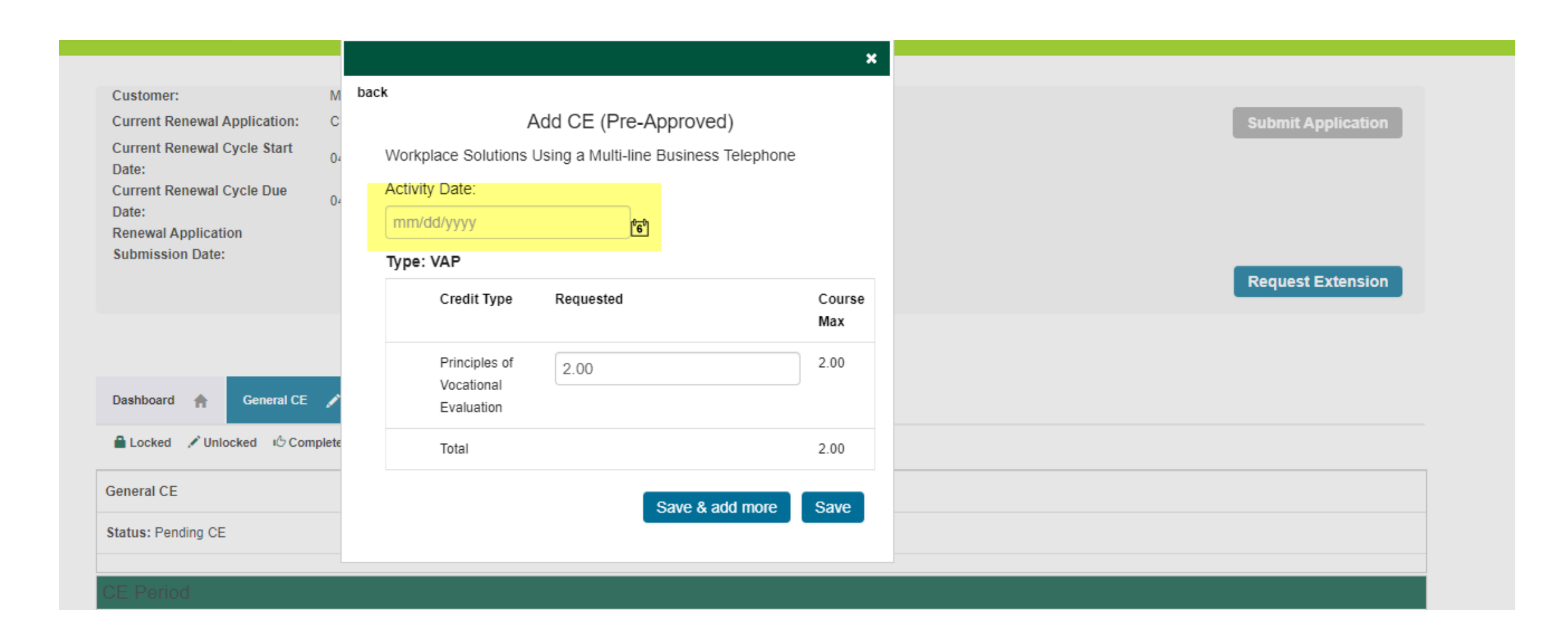

Type the number of CE credits you wish to claim. If you are adding another activity, click the **Save & add more** button. If you are finished, click the **Save** button.

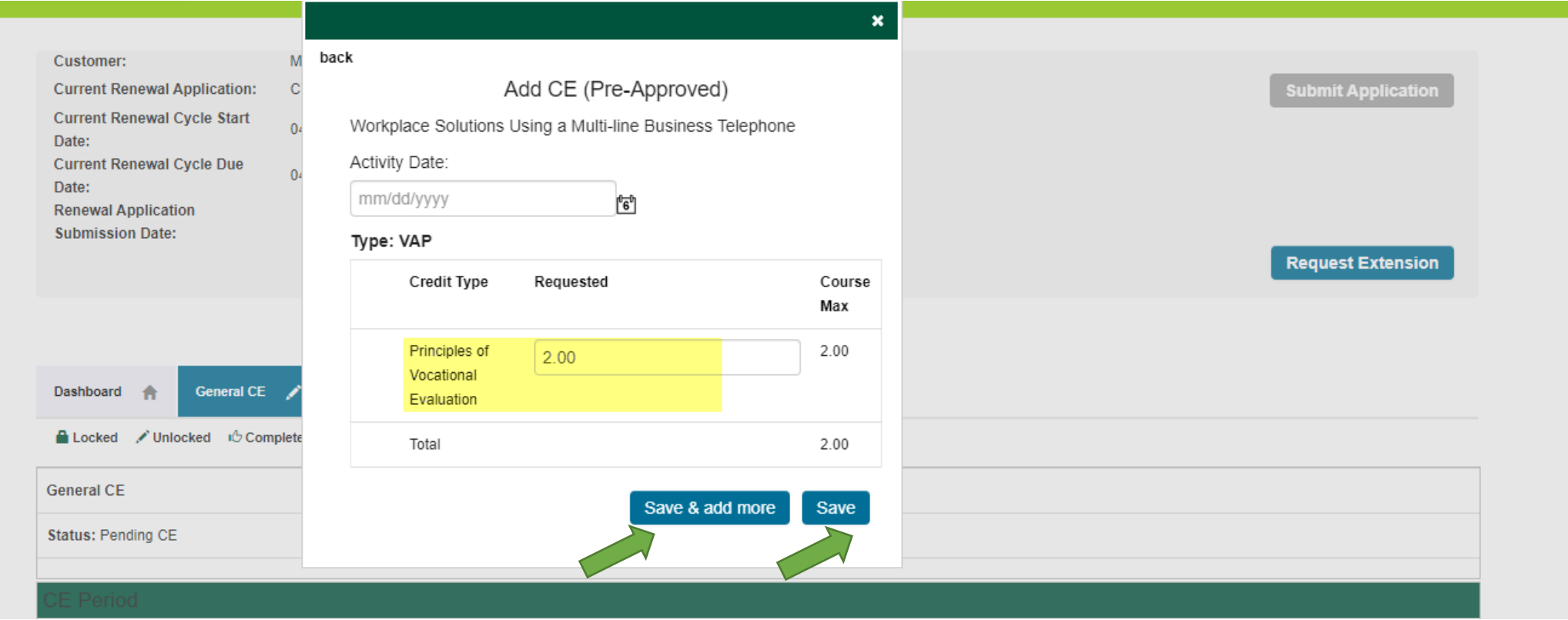

# Claiming Post-Approved Continuing Education Credit

If you are submitted post-approved activities, you must pay a review fee for each activity. Activities submitted without a review fee will be deleted after two weeks. If you are claiming post-approved continuing education credit, click the **Post-Approved CE** button.

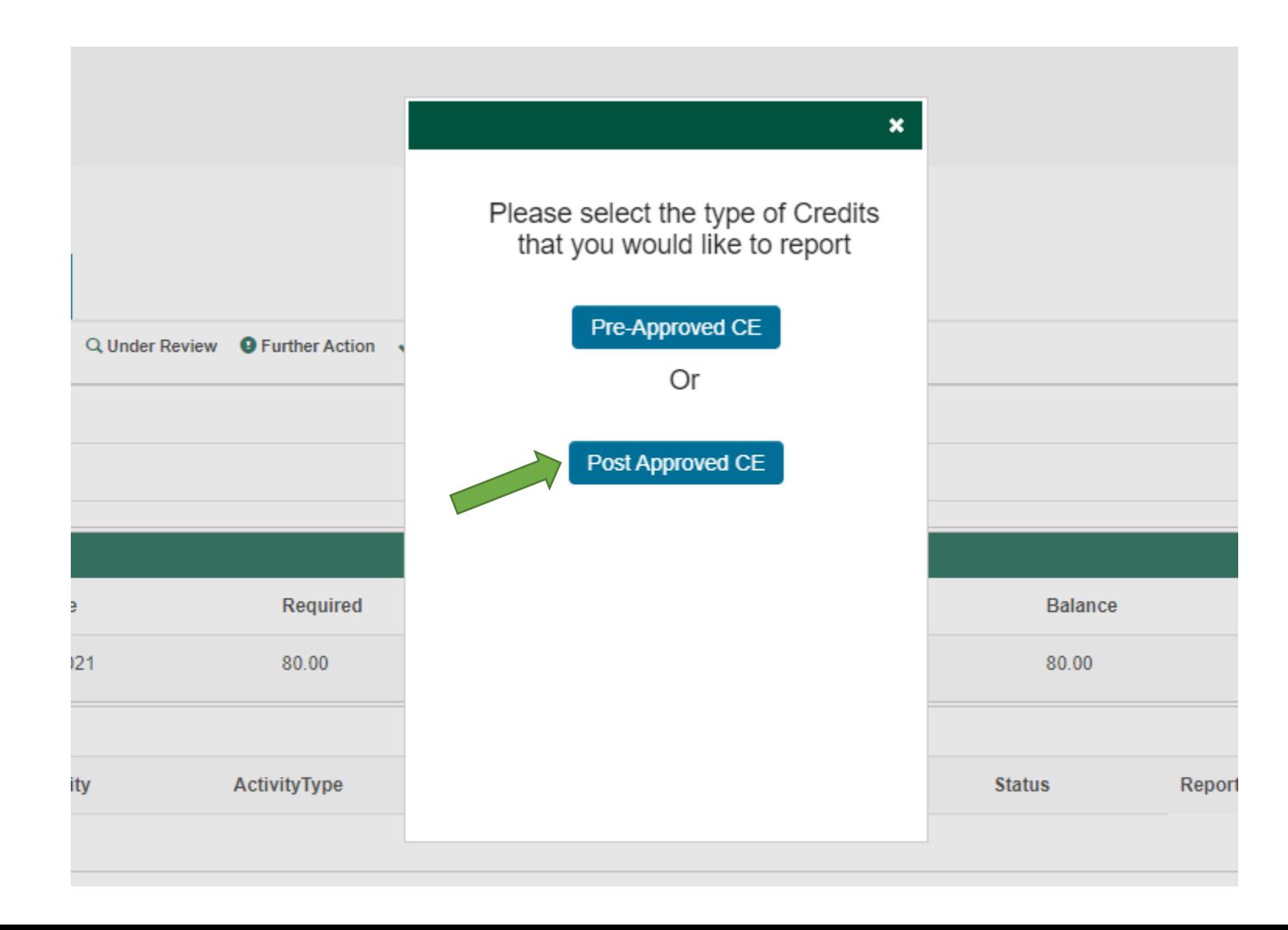

**The documentation you upload for a postapproved continuing education activity must be saved on your computer as a single document. You will need a separate document for each post-approved activity.**

Enter the **Program Name**, **Activity Date**, a **Brief Description**. Then select our **Credential Type** and **Method of Instruction**. Note that the activity date needs to fall within the dates of your current renewal cycle.

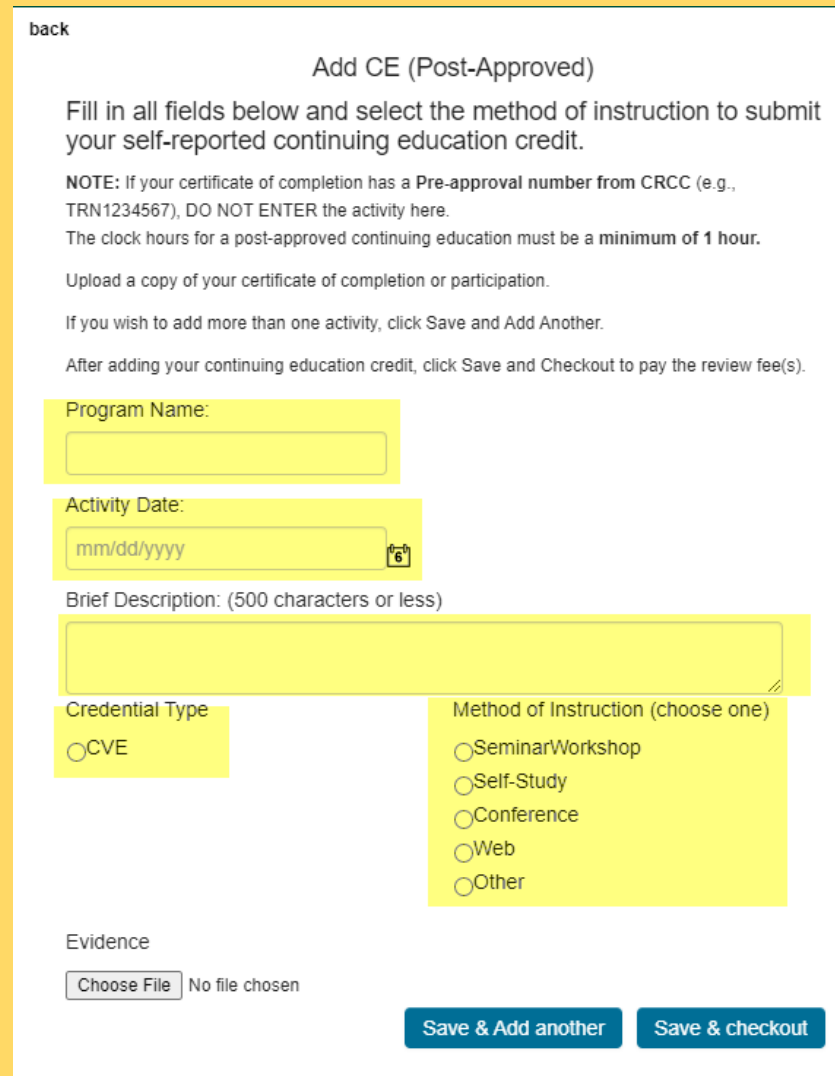

## Enter the number of credit hours wish to claim in the corresponding **Credit Type** text box.

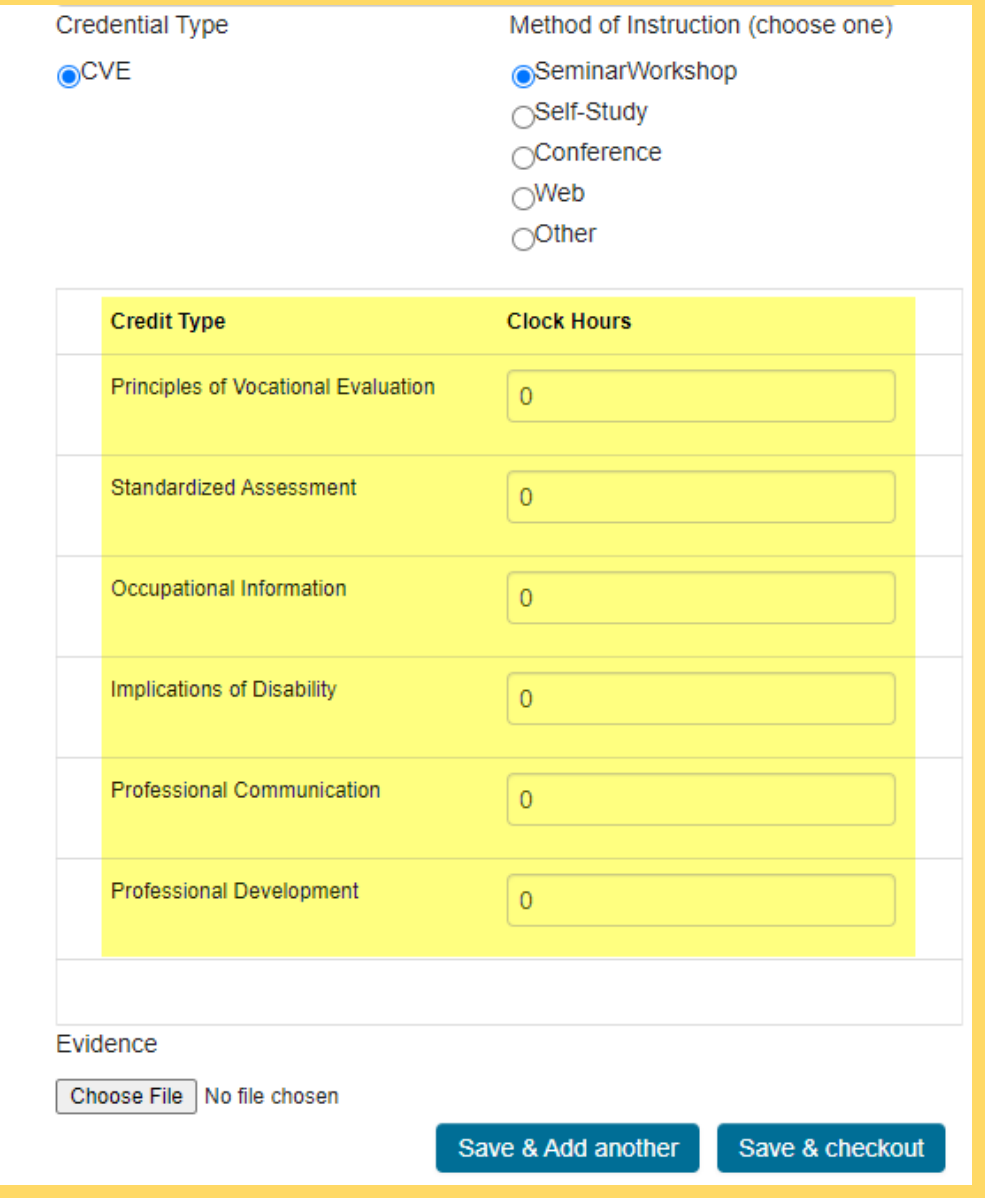

## Upload the documentation for the activity you are submitted for post-approval review.

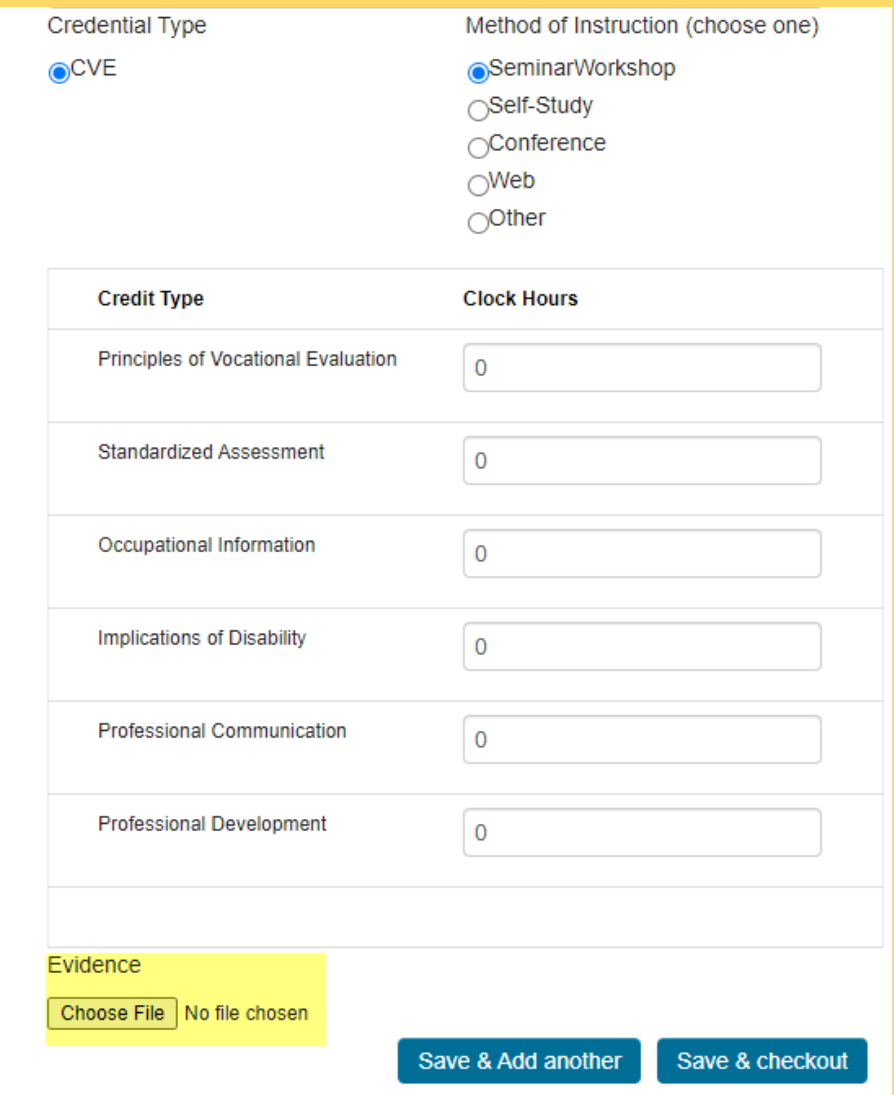

If you need to add another activity for post-approval review, click the **Save & Add another** button. If you are finished, click the **Save & checkout** button.

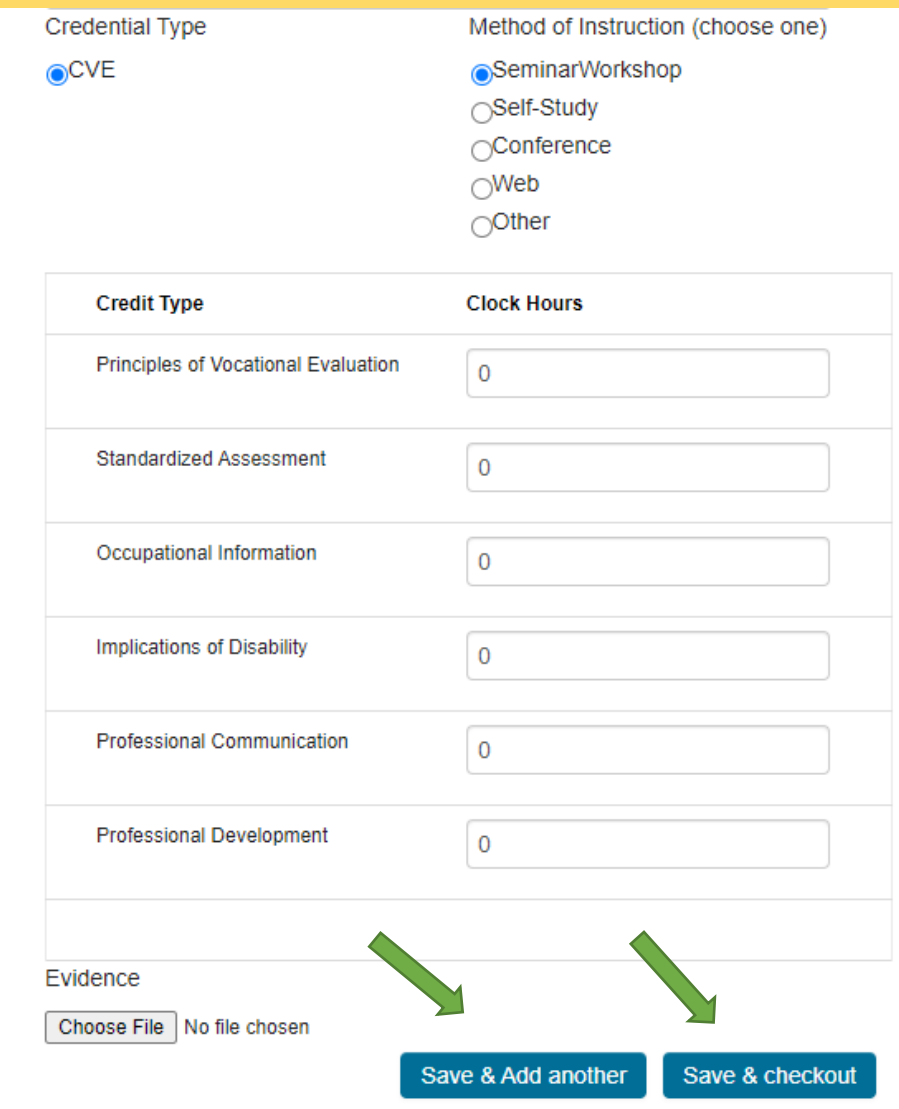

Follow the prompts to checkout and pay the review fee for your post-approved CE.

## You should see the activity in your shopping cart. Click the **Checkout** button to continue.

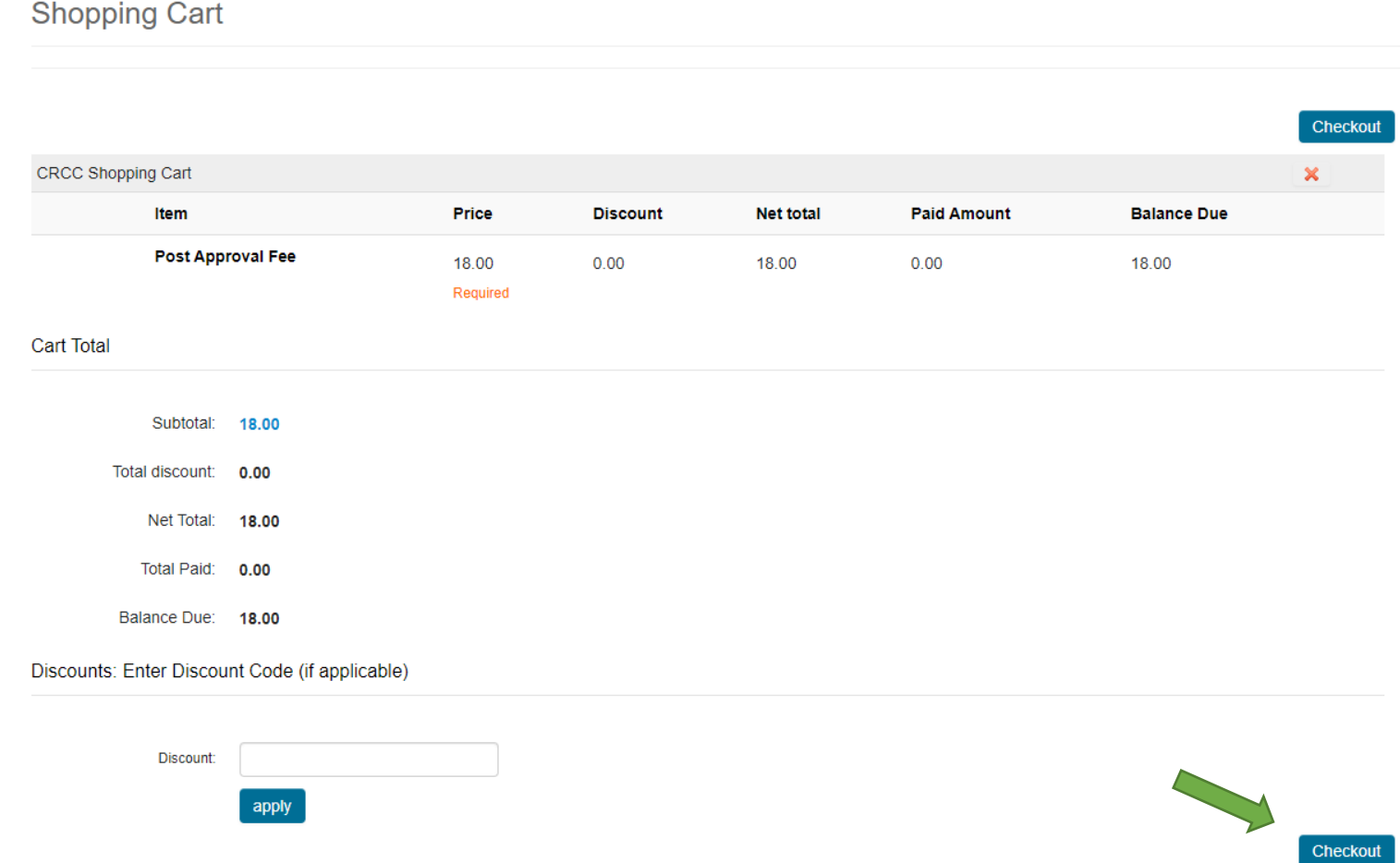

## Confirm your name and billing information. Select your method of payment. Click the **Continue** button.

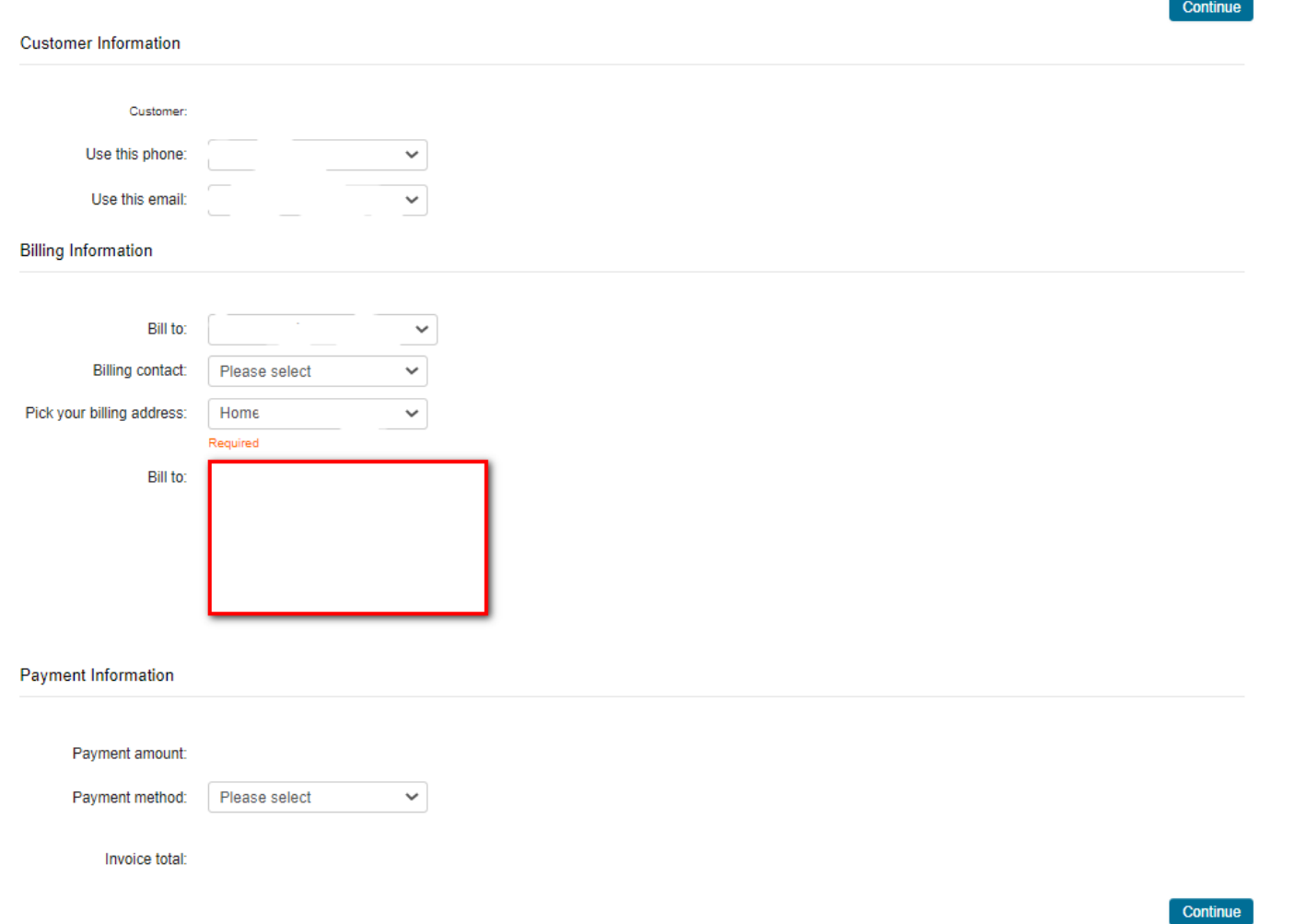

# Confirm your order and click the Submit Order button to complete your payment.

You should receive an e-mail confirmation of your payment.